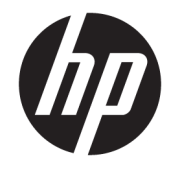

ユーザー ガイド

© Copyright 2016 HP Development Company, L.P.

FreeSync および Radeon は、Advanced Micro Devices, Inc.の商標または登録商標です。 HDMI、HDMI ロゴ、および High-Definition Multimedia Interface は、HDMI Licensing LLC の 商標または登録商標です。Microsoft および Windows は米国またはその他の国における Microsoft Corporation の商標または登録商標 です。

本書の内容は、将来予告なしに変更される ことがあります。HP 製品およびサービスに 対する保証は、当該製品およびサービスに 付属の限定的保証規定に明示的に記載され ているものに限られます。本書のいかなる 内容も、当該保証に新たに保証を追加する ものではありません。本書に記載されてい る製品情報は、日本国内で販売されていな いものも含まれている場合があります。本 書の内容につきましては万全を期しており ますが、本書の技術的あるいは校正上の誤 り、省略に対して責任を負いかねますので ご了承ください。

初版:2016 年 12 月

製品番号:906986-291

#### このガイドについて

このガイドでは、モニターの機能、設置方法、ソフトウェアの使用方法、および技術仕様について説 明します。

- △警告!その指示に従わないと、人体への傷害や生命の危険を引き起こすおそれがあるという警告事項 を表します。
- 注意:その指示に従わないと、装置の損傷やデータの損失を引き起こすおそれがあるという注意事項 を表します。
- 学注記:重要な補足情報です。
- ※ ヒント:役に立つヒントを示します。

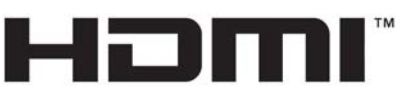

HIGH-DEFINITION MULTIMEDIA INTERFACE

この製品には HDMI (High-Definition Multimedia Interface) テクノロジが搭載されています。

# 目次

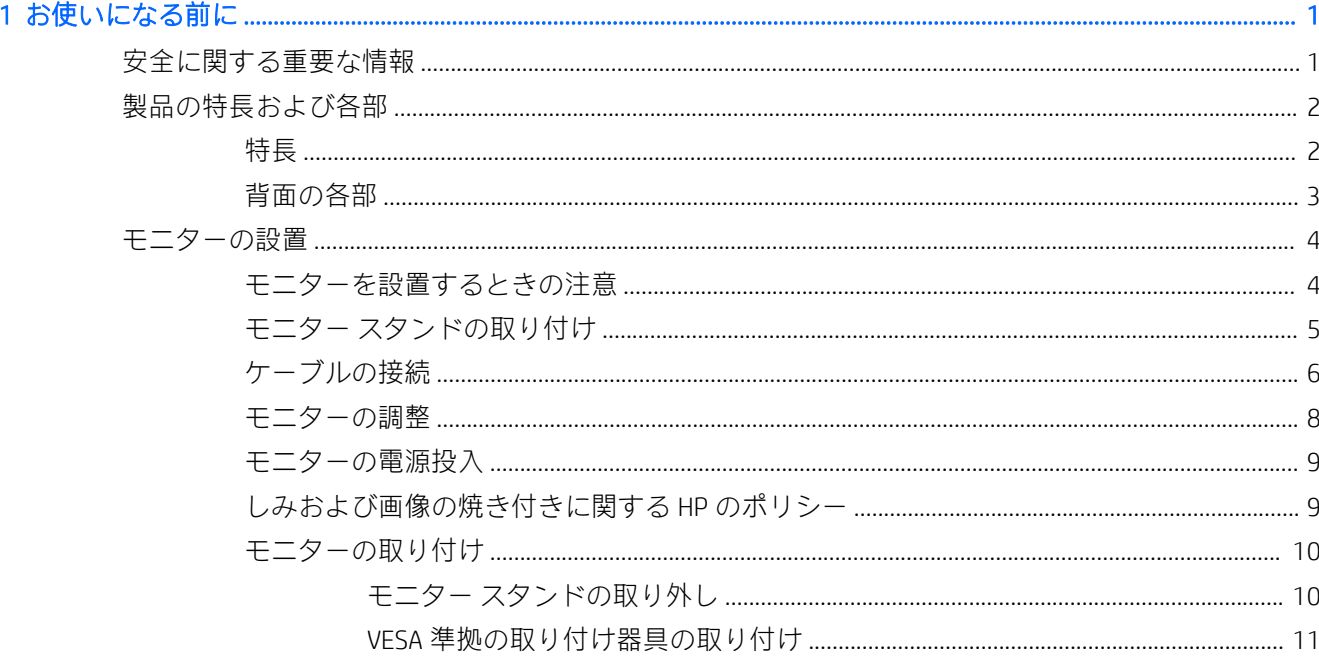

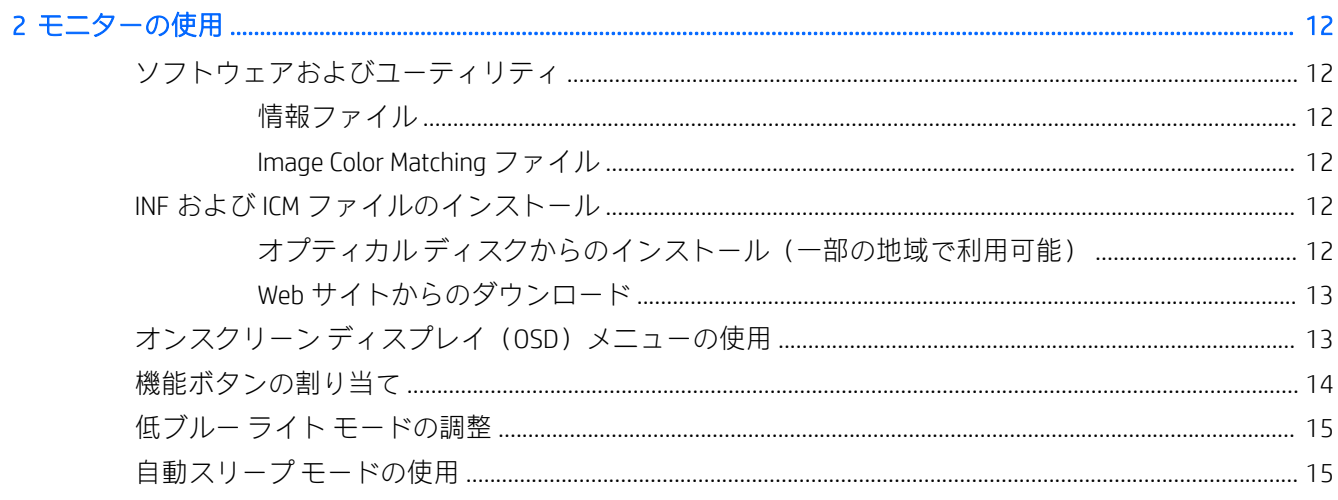

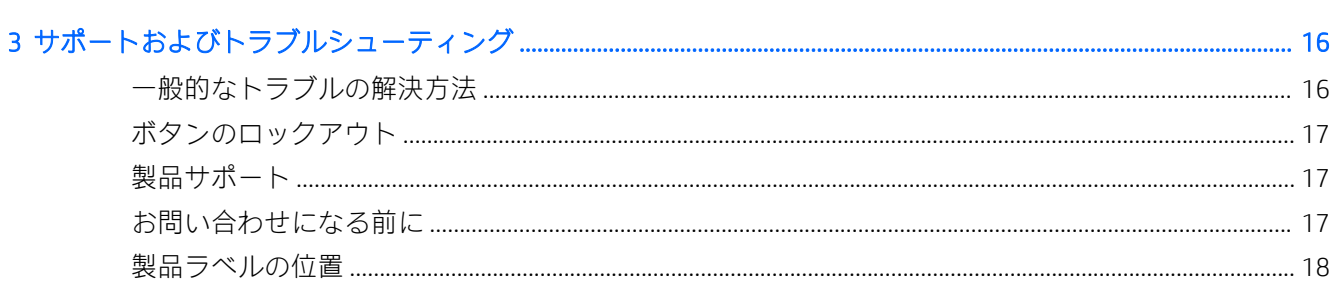

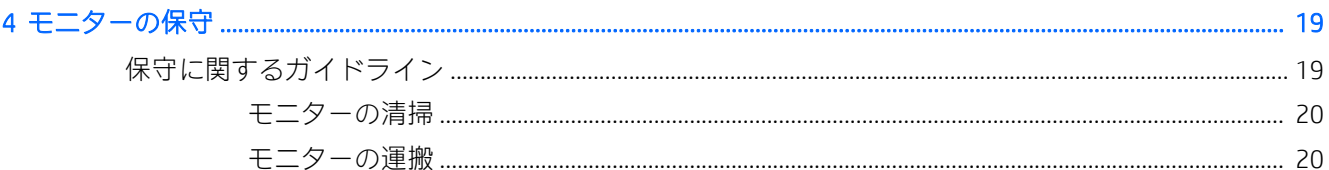

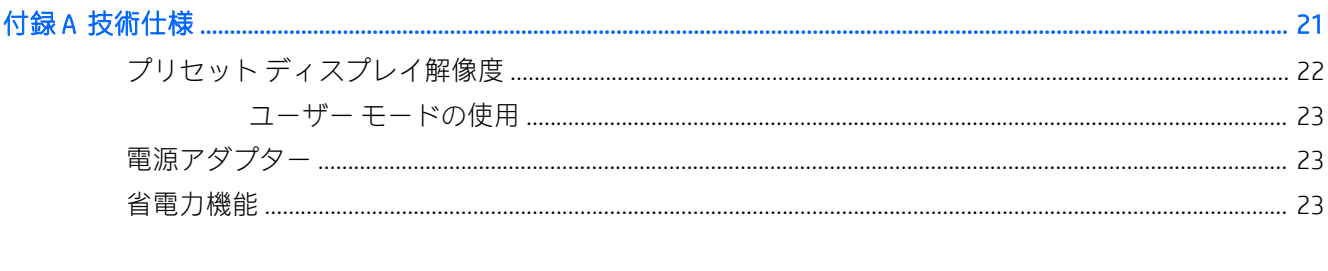

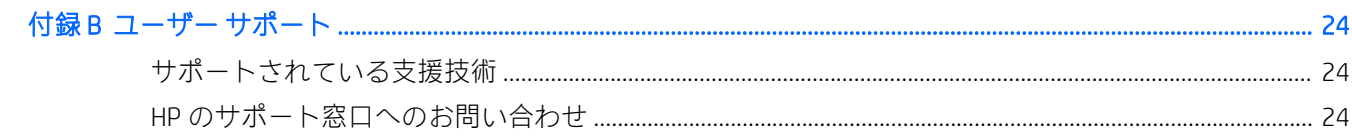

# <span id="page-6-0"></span>1 お使いになる前に

### 安全に関する重要な情報

お使いのモニターには電源コードが付属しています。この製品を日本国内で使用する場合は、製品に 付属している電源コードのみをお使いください。また、付属している電源コードは他の製品には使用 できません。モニターに接続する適切な電源コードについて詳しくは、『Product Notices』(製品に関す るご注意)を参照してください。このドキュメントは、オプティカル ディスク(付属している場合) またはドキュメント キットに収録されています。

△▲警告!感電や装置の損傷を防ぐため、必ず以下の注意事項を守ってください。

- 電源コードは常に、装置の近くの手が届きやすい場所にある電源コンセントに接続してくださ い。
- モニターへの外部電源の供給を完全に遮断するには、電源を切った後、電源コンセントから電源 コードのプラグを抜いてください。
- 電源コードに 3 ピンのアタッチメント プラグがある場合は、コードを 3 ピンのアース (接地) された電源コンセントに接続してください。必ず電源コードのアース端子を使用してアースし てください。アース端子は、製品を安全に使用するために欠かせないものです。

安全のために、電源コードや電源ケーブルの上には物を置かないでください。また、コードやケーブ ルは、誤って踏んだり足を引っかけたりしないように配線してください。電源コードや電源ケーブル を引っぱらないでください。コンセントから抜くときは、プラグの部分を持ってください。電源コー ドおよび電源コンセントの外観は国や地域によって異なります。

操作する人の健康を損なわないようにするため、『快適に使用していただくために』をお読みくださ い。正しい作業環境の整え方や、作業をするときの姿勢、および健康上/作業上の習慣について説明し ており、さらに、重要な電気的/物理的安全基準についての情報も提供しています。このガイドは、HP の Web サイト、<http://www.hp.com/ergo/> (英語サイト)から[日本語]を選択することで表示できます。

注意:モニターおよびコンピューターの損傷を防ぐために、コンピューターおよび周辺装置(モニ ター、プリンター、スキャナーなど)のすべての電源コードをマルチソケットや無停電電源装置(UPS) などのサージ防止機能のあるサージ保安器に接続してください。マルチソケットの種類によっては、 サージに対応していない場合があります。サージ防止機能のあるマルチソケットを使用することを おすすめします。

お使いの HP LCD モニターは、十分な大きさがあり丈夫で安定しているモニター設置用の台などに設置 してください。

▲ エキング インパン 本棚、棚、机、スピーカー、チェスト、またはカートなどの上に LCD モニターを 不用意に置いた場合、LCD モニターが倒れて怪我をするおそれがあります。

LCD モニターに接続するすべてのコードおよびケーブルについて、抜けたり、引っかかったり、人が つまずいたりしないように注意する必要があります。

注記:この製品は、エンターテインメント目的に適しています。モニターを設置するときは、近くに ある光源やその他の周辺光が原因で画面の乱反射が起きることのないよう、照明を調節した環境に設 置するようにしてください。

## <span id="page-7-0"></span>製品の特長および各部

特長

この製品は AMD FreeSync™対応モニターで、画像が変化しても滑らかで反応が早く、目に刺激を与え ない画面で PC ゲームを楽しむことができます。モニターに接続されている外部ソースに、FreeSync ド ライバーがインストールされている必要があります。

AMD FreeSync テクノロジーは、ゲームやビデオが滑らかに動かなかったり目に刺激を与えたりする問 題をなくすために、モニターのリフレッシュ レートをグラフィックス カードのフレーム レートに固 定します。特定の機能については、お使いのコンポーネントやシステムの製造元に問い合わせてくだ さい。

- $\bar{\mathbb{Z}}$  重要:AMD Radeon™グラフィックスおよび AMD A シリーズ APU 準拠のモニターでは、DisplayPort/HDMI Adaptive-Sync が必要です。HDMI 経由での FreeSync をサポートするには、AMD 15.11 Crimson 以降のド ライバーが必要です。
- 注記:適切なリフレッシュ レートは、モニターによって異なります。詳しくは、[http://www.amd.com/](http://www.amd.com/ja-jp/innovations/software-technologies/freesync/) [ja-jp/innovations/software-technologies/freesync/](http://www.amd.com/ja-jp/innovations/software-technologies/freesync/) を参照してください。

モニターで FreeSync を有効にするには、モニターのメニュー ボタンを押してオンスクリーン ディス プレイ (OSD) メニューを表示します。[カラー コントロール]→[表示モード]→[ゲーミング]の順に選 択します。

発光ダイオード (LED) バックライト モニターでは、アクティブ マトリクス方式の IPS パネルを採用 しています。このモニターの特長は以下のとおりです。

- 1920×1080 FHD 以下の解像度をサポートする、23.8 インチ (対角長 60.5 cm)の表示領域
- 傾斜角度調整機能付きでさまざまな角度からでも見やすい表示画面
- HDMI (High-definition Multimedia Interface) ビデオ入力
- DisplayPort ビデオ入力
- USB Type-C ポート (最大 60 W の電源を供給可能)
- プラグ アンド プレイ機能(お使いのオペレーティング システムでサポートされる場合)
- 簡単な設定で画面の最適化を可能にする、OSD による画面調節機能(10 言語に対応)
- モニターの設定を調整して、盗難防止機能を有効にする[HP Display Assistant]ソフトウェア
- デジタル入力で使用される HDCP (High-bandwidth Digital Content Protection)
- モニター ドライバーおよび製品の説明書が収録された『Software and Documentation』(ソフト ウェアおよびドキュメンテーション)オプティカル ディスクが一部の地域のモニターに付属
- モニターを壁面取り付け器具またはスイング アームに取り付けるための VESA 準拠の取り付け 器具
- 画面からの刺激を低減する低ブルー ライト モード

注記:安全情報および規定に関する情報について詳しくは、『Product Notices』(製品に関するご注意) を参照してください。このドキュメントは、オプティカル ディスク(付属している場合)またはド キュメント キットに収録されています。お使いの製品の最新版のガイド等を確認するには、 <http://www.hp.com/jp/support/> にアクセスして[製品の検索]を選択し、画面の説明に沿って操作します。

### <span id="page-8-0"></span>背面の各部

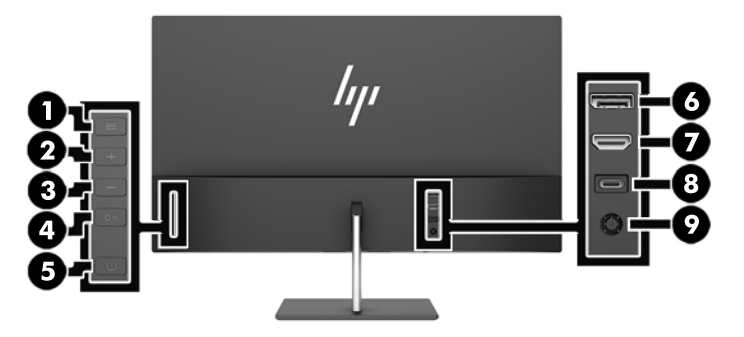

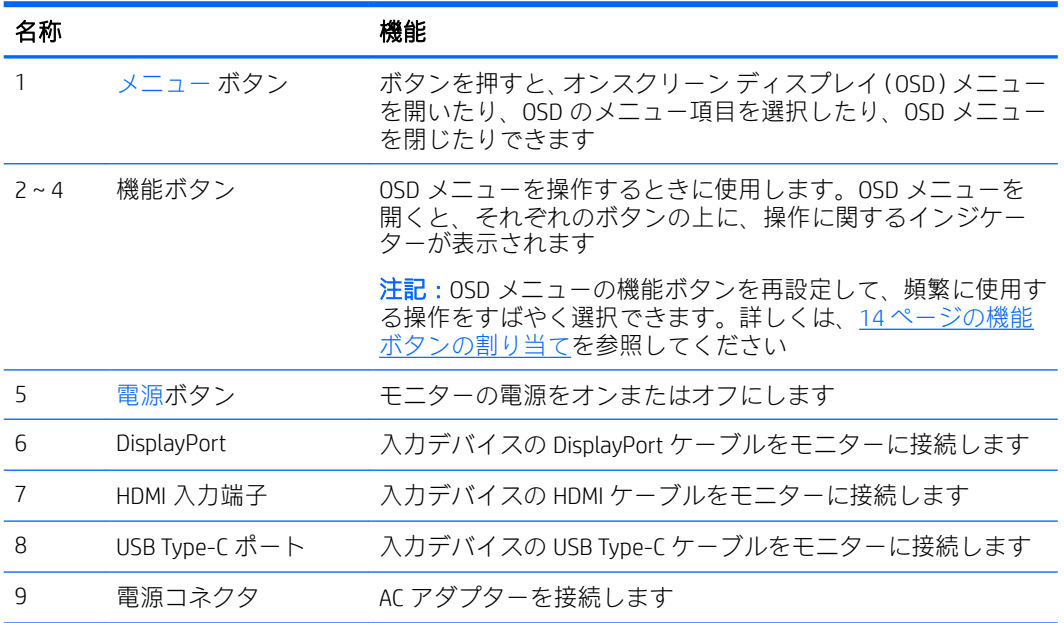

## <span id="page-9-0"></span>モニターの設置

#### モニターを設置するときの注意

モニターの損傷を防止するため、LCD パネルの表面には触れないでください。パネル面への圧力に よって、液晶に色むらや歪みが発生する場合があります。このような状態になった場合、画面を元に 戻すことはできません。

スタンドを取り付ける場合は、モニターの前面を下向きにして、保護用のシートまたは研磨剤が入っ ていない布を敷いた、安定した平らな場所に置きます。これにより、画面を傷つけたり、汚したりす ることや、コントロール ボタンを損傷したりすることを防止できます。

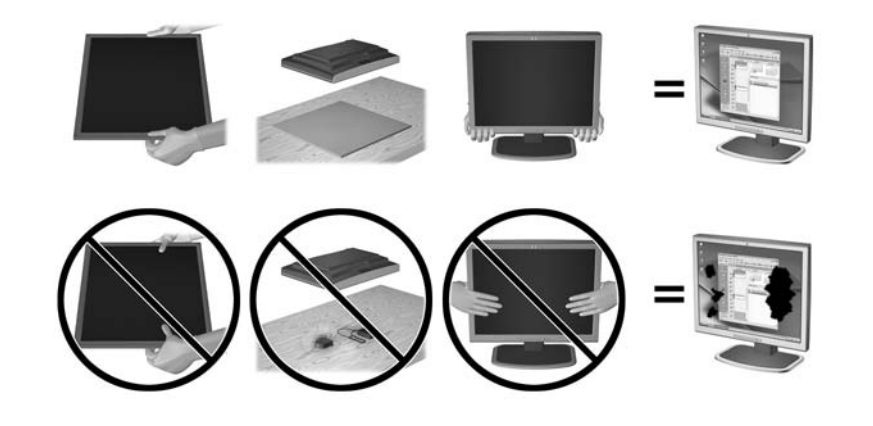

 $\overline{\mathbb{B}}$  注記: お使いのモニターの外観は、この図のモニターと多少異なる場合があります。

#### <span id="page-10-0"></span>モニター スタンドの取り付け

- △注意:画面は壊れやすいものです。画面に触れたり、圧力を加えたりすることは避けてください。画 面が損傷するおそれがあります。
- ※ヒント:モニターを設置するときは、近くにある光源やその他の周辺光がディスプレイパネルの縁で 反射するような向きにならないように配置してください。
	- 1. モニターを梱包箱から取り出し、乾いた清潔な布を置いた安定した平らな場所に、ディスプレイ パネル前面を下向きにして置きます。
	- 2. 支柱部分にスタンドを差し込み(1)、スタンドの底面から固定用ネジ(2)を締めて支柱部分を 固定します。
	- 3. カチッと音がして所定の位置に固定されるまで、支柱部分をモニター パネルの背面のスロットに 差し込みます (3)。

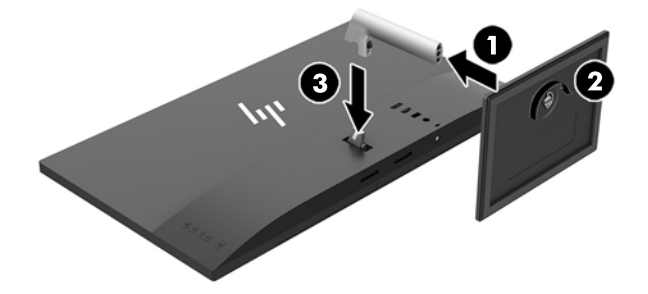

#### <span id="page-11-0"></span>ケーブルの接続

- $\overline{\mathbb{B}}$  注記 : モニターには一部のケーブルが付属しています。このセクションで示されているケーブルの中 には、モニターに付属していないものもあります。
	- 1. コンピューターの近くの作業がしやすく通気の良い場所にモニターを置きます。
	- 2. ビデオ ケーブルを接続します。
		- 重要:同時に複数のビデオ ケーブルを接続すると、動作に不具合が生じてモニターに画像が表示 されなくなるおそれがあります。コンピューターとモニターを接続するときは、1 種類のビデオ ケーブルで接続してください。別の方法に変更する場合は、使用しないケーブルを取り外してく ださい。
		- 学 注記:入力系統から、有効なビデオ信号がモニター側で自動的に判別されます。手動でビデオ入 力信号を選択するには、モニターの背面にある-(マイナス)ボタンを押すか、メニュー ボタン を押し、[入力コントロール]を選択してオンスクリーン ディスプレイ (OSD) メニューを使用し ます。
			- HDMI ケーブルの一方の端をモニターの背面の HDMI 入力端子に接続し、もう一方の端を入力 デバイスに接続します。

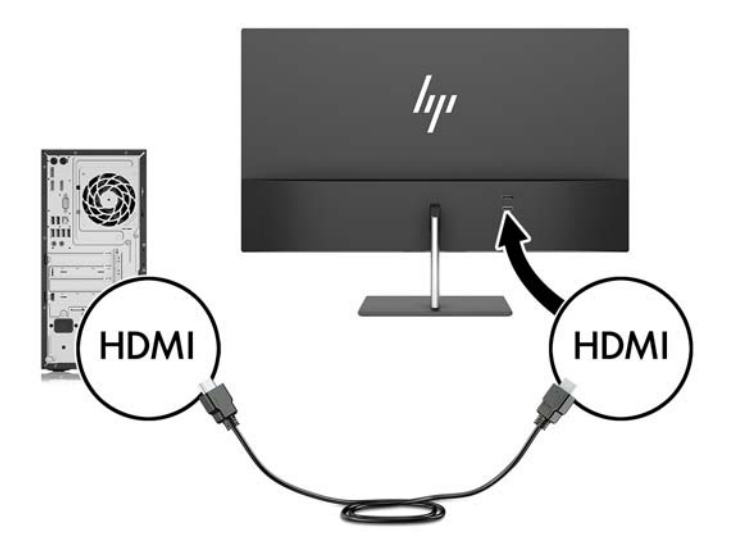

DisplayPort ケーブルの一方の端をモニターの背面の DisplayPort に接続し、もう一方の端を入 力デバイスの DisplayPort に接続します。

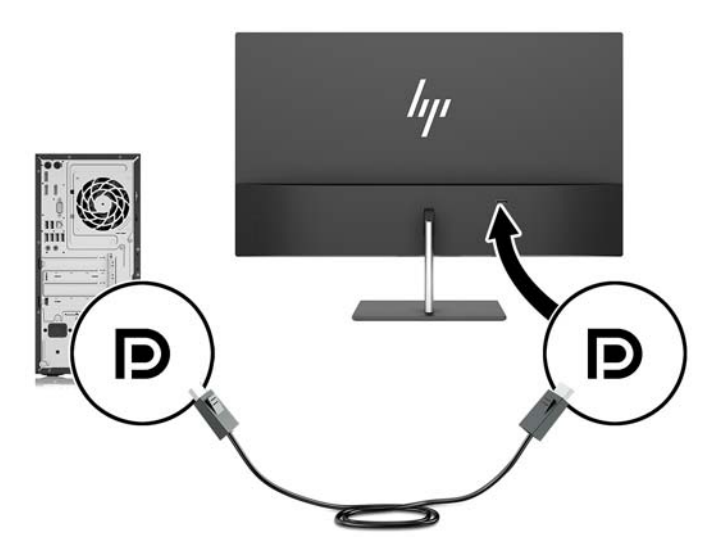

3. 付属の USB Type-C ケーブルの一方の端をモニターの USB Type-C ポートに接続し、もう一方の端 を入力デバイスの USB ポートに接続します(モニターに付属する HP 認定の USB Type-C ケーブル のみを使用してください)。

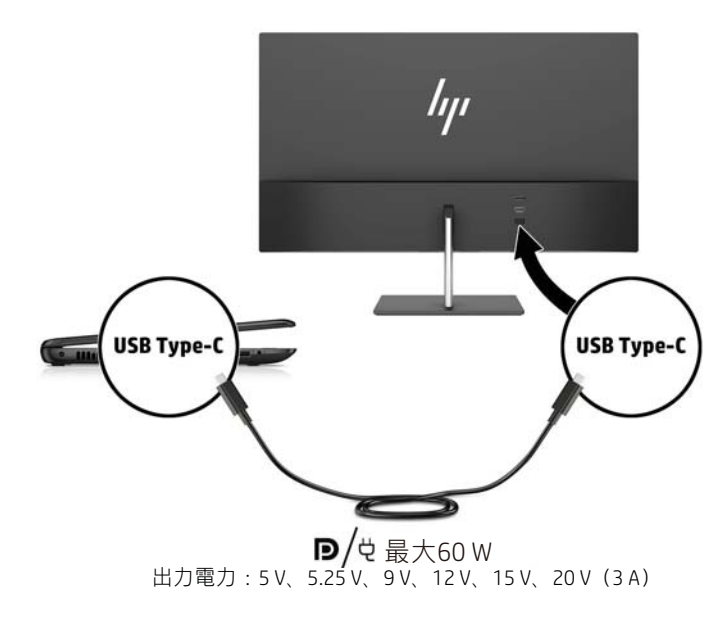

<span id="page-13-0"></span>4. 電源コードの一方の端を AC アダプターに接続し(1)、もう一方の端をアース(接地)された電 源コンセントに接続して(2)、電源コードの丸い端をモニターに接続します(3)。

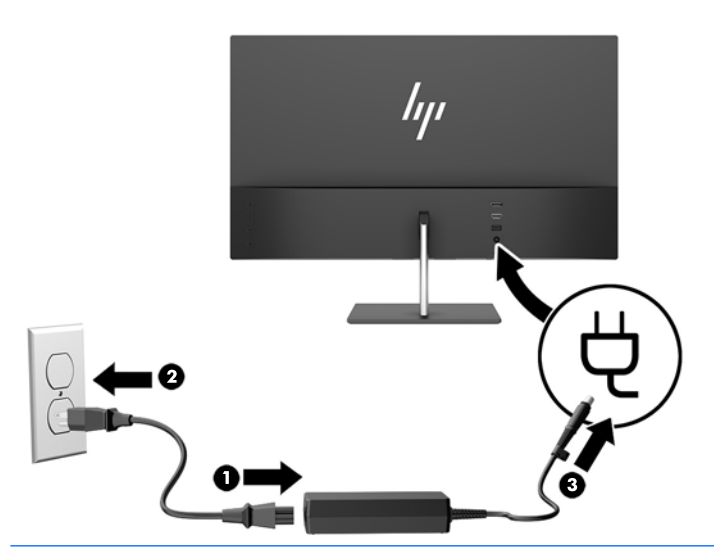

△警告!感電や装置の損傷を防ぐため、必ず以下の注意事項を守ってください。

- 必ず電源コードのアース端子を使用してアースしてください。アース端子は重要な安全機 能です。
- 電源コードは、製品の近くの手が届きやすい場所にあるアースされた電源コンセントに差し 込んでください。
- 製品への外部電源の供給を完全に遮断するには、電源を切った後、電源コンセントから電源 コードのプラグを抜いてください。

安全のために、電源コードや電源ケーブルの上には物を置かないでください。また、コードや ケーブルは、誤って踏んだり足を引っかけたりしないように配線してください。電源コードや電 源ケーブルを引っぱらないでください。電源コードを電源コンセントから抜くときは、プラグの 部分を持ってください。電源コードおよび電源コンセントの外観は国や地域によって異なりま す。

#### モニターの調整

モニターのパネルを前方または後方に傾けて、見やすい位置に設定します。

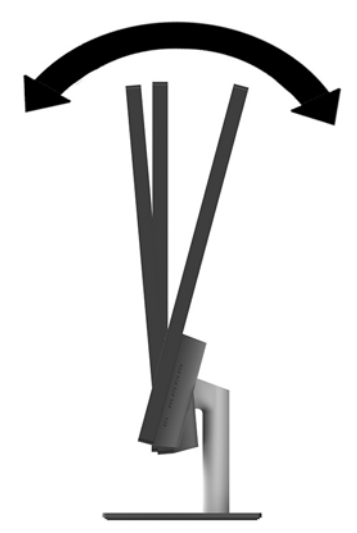

#### <span id="page-14-0"></span>モニターの電源投入

- 1. 入力デバイスの電源ボタンを押して、入力デバイスの電源を入れます。
- 2. モニター背面の電源ボタンを押して、モニターの電源を入れます。

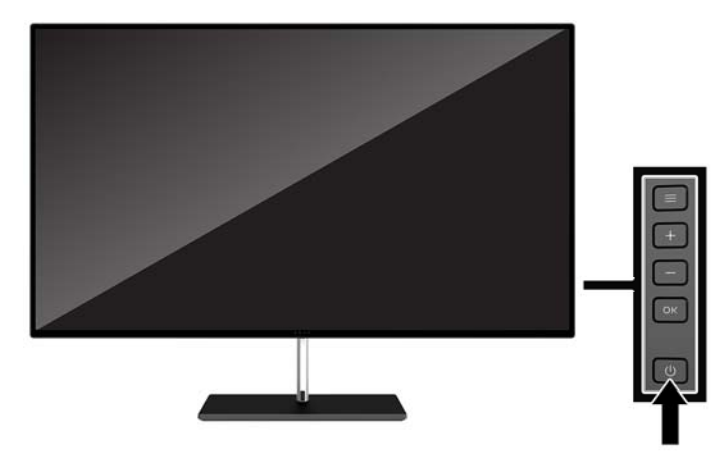

- △ 注意:モニターを使用しない状態が 12 時間経過して、同じ静止画像を表示したままにしておくと、 残像が表示されることがあります。モニター画面に残像が表示されないようにするには、常にスク リーン セーバー アプリケーションを有効に設定しておくか、長時間モニターを使用しないときはモニ ターの電源を切ります。残像はすべての LCD 画面で発生する可能性がありますが、一定の時間が経過 すると自然に消えます。モニター画面への「焼き付き」は、HP の保証の対象外です。
- 注記:電源ボタンを押しても電源が入らない場合は、電源ボタンのロックアウト機能が有効になって いる可能性があります。この機能を無効にするには、電源ボタンを 10 秒程度押し続けます。
- $\ddot{\mathbb{E}}$ 注記: 電源ランプはオンスクリーン ディスプレイ (OSD) メニューで無効にできます。モニターの背 面のメニュー ボタンを押して、[**電力コントロール]→[電源ランプ]→[オフ]**の順に選択します。

モニターの電源が入ると、モニター ステータス メッセージが 5 秒間表示されます。このメッセージに は、現在アクティブなビデオ入力信号、ソース自動切り替え設定のステータス(オンまたはオフ、工 場出荷時の初期設定はオン)、現在のプリセット画面解像度、および推奨されるプリセット画面解像 度が示されます。

モニターは入力信号をスキャンしてアクティブな入力を検出し、その入力を使用して画像を表示しま す。

#### しみおよび画像の焼き付きに関する HP のポリシー

IPS モニター モデルは、超広視野角および高画質を実現する IPS (In-Plane Switching) ディスプレイ技 術を使用して設計されています。IPS モニターはさまざまな高画質用途に適しています。ただし、こ のパネル技術は、動きのない固定された静止画像をスクリーン セーバーを使用しないで長時間表示す るような用途には適していません。このような用途としては、たとえば、監視カメラ映像、ビデオ ゲーム、商品ロゴ、テンプレートなどを長時間表示する場合などがあります。静止画像は、汚れやし みのように見える画像の焼き付きをモニター画面上に発生させることがあります。

#### <span id="page-15-0"></span>モニターの取り付け

モニター パネルは、壁、スイング アーム、またはその他の固定器具に取り付けることができます。

- $\overline{\mathbb{B}}$  注記 : この装置は、UL または CSA 準拠の壁への取り付け器具で支えられるように設計されています。
	- モニターが TCO 認定を受けている場合、モニター パネルに接続する電源コードはシールドされた電源 ケーブルである必要があります。シールドされた電源ケーブルの使用は、ディスプレイ製品の TCO 認 定基準を満たしています。TCO 要件について詳しくは、<http://www.tcodevelopment.com/> (英語サイト) を参照してください。
- 注意:このモニターは、VESA 準拠の 100 mm 間隔の取り付け穴をサポートします。このモニターに他 社製の固定器具を取り付けるには、4 mm、0.7 ピッチのネジ穴が 4 個ある器具で、長さ 10 mm のネジ を使用する必要があります。これより長いネジは、モニターを損傷するおそれがありますので使用し ないでください。また、取り付ける固定器具が VESA 基準に準拠していることと、モニター本体の質 量を支えられる仕様になっていることを確認してください。最適な状態で使用するには、モニターに 付属の電源コードおよびビデオ ケーブルを使用してください。

#### モニター スタンドの取り外し

△注意:モニターの取り外し作業を始める前に、モニターの電源が切られていることおよびすべての ケーブルを取り外してあることを確認してください。

- 1. モニターからすべてのケーブルを取り外します。
- 2. モニターの前面を下向きにして、清潔な乾いた布を敷いた、安定した平らな場所に置きます。
- 3. リリース ラッチを押し(1)、モニター パネルからスタンドを取り外します(2)。

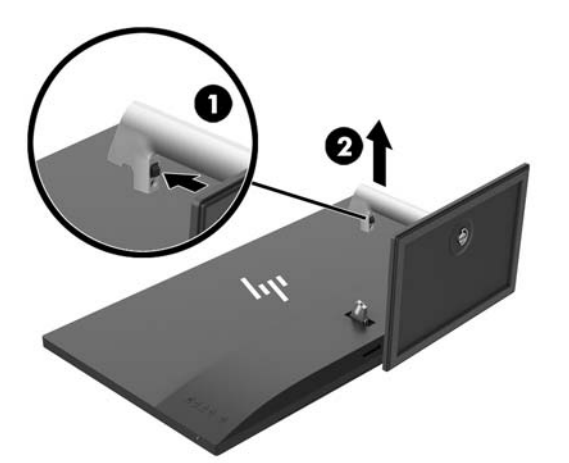

#### <span id="page-16-0"></span>VESA 準拠の取り付け器具の取り付け

VESA 準拠の取り付け器具がモニターに付属しており、モニター パネルを壁、スイング アーム、また はその他の固定器具に取り付けるときに使用できます。

- 1. モニター スタンドを取り外します。詳しくは、10 ページのモニター [スタンドの取り外し](#page-15-0)を参照 してください。
- 2. モニター パネルからネジを取り外して保管します。
- 3. VESA 準拠の器具のタブを、カチッと音がするまでモニター パネルの底面にあるスロットに差し 込んで所定の位置に固定し(1)、手順 2 で取り外したネジで器具の上部を固定します(2)。

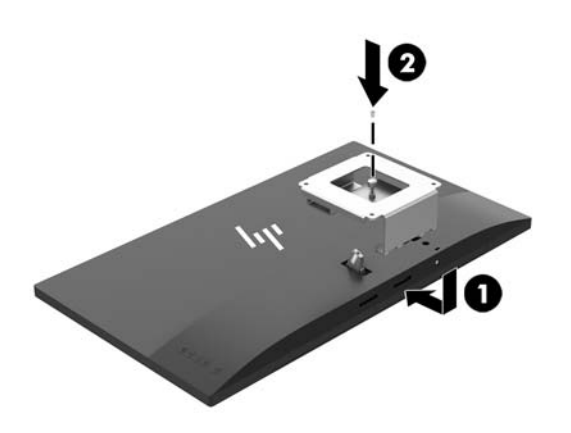

4. モニターをスイング アームまたはその他の取り付け器具に取り付けるには、4 本の取り付けネジ を、取り付け器具にある穴に通してから、VESA 準拠の器具のネジ穴に差し込みます。

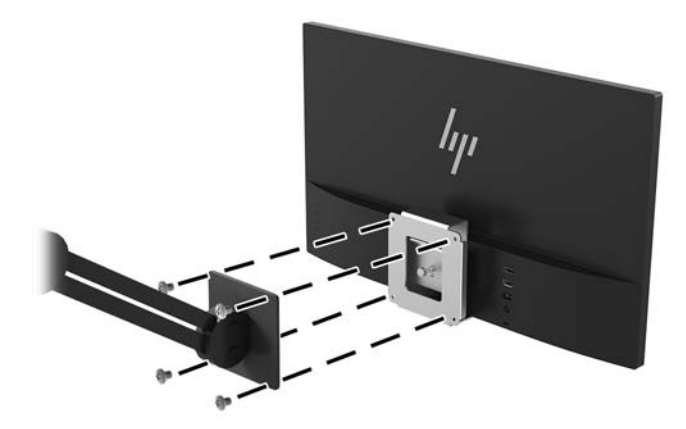

# <span id="page-17-0"></span>2 モニターの使用

## ソフトウェアおよびユーティリティ

オプティカル ディスク(モニターに付属している場合)には、コンピューターにインストール可能な 以下のファイルが収録されています。オプティカル ドライブがない場合は、[http://www.hp.com/jp/](http://www.hp.com/jp/support/) [support/](http://www.hp.com/jp/support/) からファイルをダウンロードできます。

- INF (情報) ファイル
- .ICM (Image Color Matching) ファイル (調整済みの色空間ごとに1つ)
- FHP Display Assistant 1ソフトウェア

#### 情報ファイル

INF ファイルは、モニターとお使いのコンピューターのグラフィックス アダプターとの互換性を確保 するために、Windows®オペレーティング システムが使用するモニター リソースを定義します。

このモニターは Windows プラグ アンド プレイ機能に対応しており、INF ファイルをインストールしな くても正常に動作します。モニターのプラグ アンド プレイ機能を利用するには、コンピューターのグ ラフィックス カードが VESA DDC2 に準拠しており、モニターが直接グラフィックス カードに接続され ている必要があります。BNC 分岐コネクタまたは分配バッファー/分配ボックスを通して接続されて いる場合、プラグ アンド プレイ機能は利用できません。

#### Image Color Matching ファイル

ICM ファイルはグラフィックス プログラムとともに使用されるデータ ファイルで、モニターとプリン ター間またはスキャナーとモニター間の色調を調整します。このファイルは、プロファイルをサポー トするグラフィックス プログラムの実行時に有効になります。

 $\stackrel{\leftrightarrow}{\to}$ 注記:.ICM のカラー プロファイルは、ICC(International Color Consortium)のプロファイル形式の仕様 に基づいて記述されています。

### INF および ICM ファイルのインストール

INF および ICM ファイルを更新する必要がある場合は、次のどちらかの方法を使用してファイルをイン ストールしてください。

#### オプティカル ディスクからのインストール(一部の地域で利用可能)

INF および ICM ファイルをオプティカル ディスクからコンピューターにインストールするには、以下 の操作を行います。

- 1. オプティカル ディスクをコンピューターのオプティカル ドライブに挿入します。オプティカル ディスクのメニューが表示されます。
- 2. [HP Monitor Software Information] (HP モニター ソフトウェア情報) ファイルを読みます。
- 3. [Install Monitor Driver Software] (モニター ドライバー ソフトウェアをインストールする)を選択し ます。
- <span id="page-18-0"></span>4. 画面の説明に沿って操作します。
- 5. Windows の[画面のプロパティ]に適切な解像度およびリフレッシュ レートが表示されていること を確認します。

#### Web サイトからのダウンロード

オプティカル ドライブを搭載したコンピューターまたは入力デバイスがない場合は、以下の操作を 行って、最新バージョンの INF および ICM ファイルを HP のディスプレイのサポート Web サイトから ダウンロードします。

- 1. HP の Web サイト、<http://www.hp.com/jp/support/> にアクセスします。
- 2. [ソフトウェア/ドライバー]を選択します。
- 3. 画面の説明に沿ってお使いのモニターを選択し、ソフトウェアをダウンロードします。

## オンスクリーン ディスプレイ(OSD)メニューの使用

オンスクリーン ディスプレイ(OSD)メニューを使用して、好みに応じてモニターの画面表示を調整 します。モニターのパネルにあるボタンを使用して OSD メニューにアクセスし、調整を行うことがで きます。

OSD メニューにアクセスして調整するには、以下の操作を行います。

- 1. モニターの電源が入っていない場合は、電源ボタンを押してモニターの電源を入れます。
- 2. OSD メニューにアクセスするには、パネルにある 4 つのボタンのどれかを押してボタンを有効に します。次に、メニュー ボタンを押して OSD メニューを開きます。
- 3. 3 つの機能ボタンを使用すると、メニュー項目の移動、選択、および調整を実行できます。オン スクリーン ボタンのラベルは、有効になっているメニューまたはサブメニューによって変わりま す。

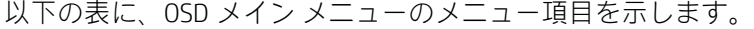

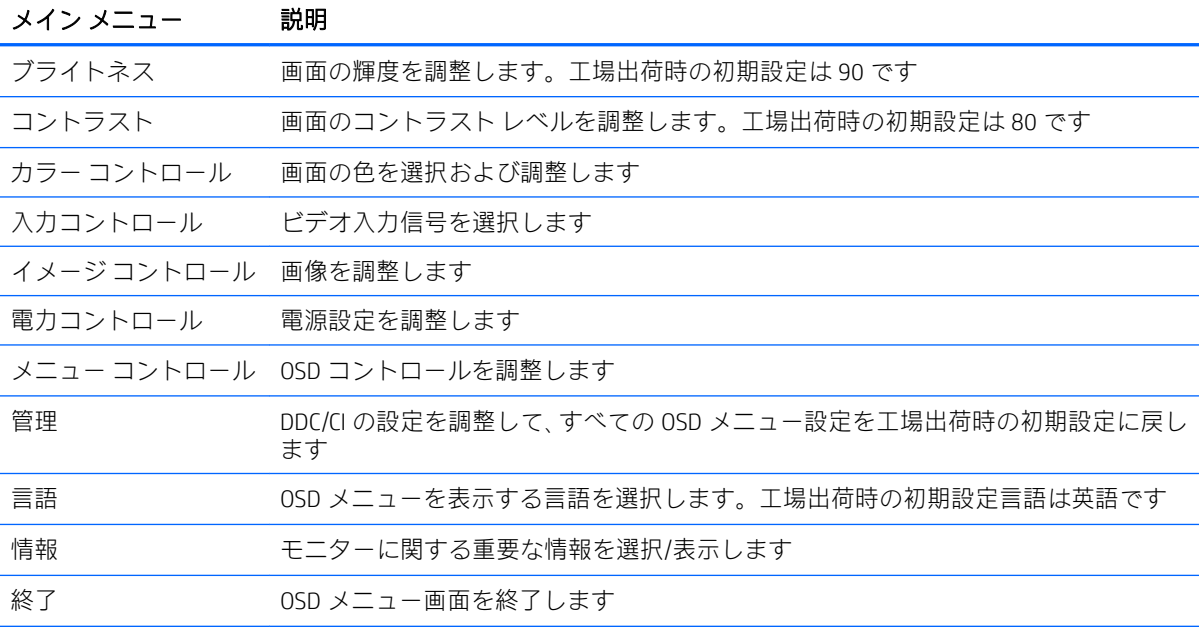

## <span id="page-19-0"></span>機能ボタンの割り当て

パネルにある 4 つのボタンのどれかを押すと、ボタンが有効になり、ボタンの上にアイコンが表示さ れます。工場出荷時の初期設定のボタンのアイコンおよび機能を以下に示します。

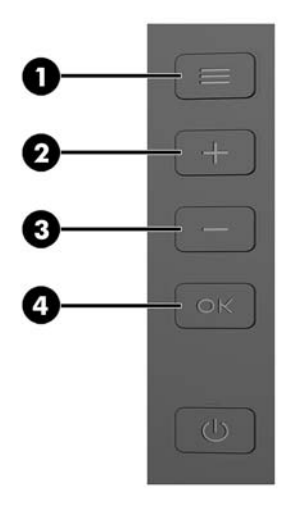

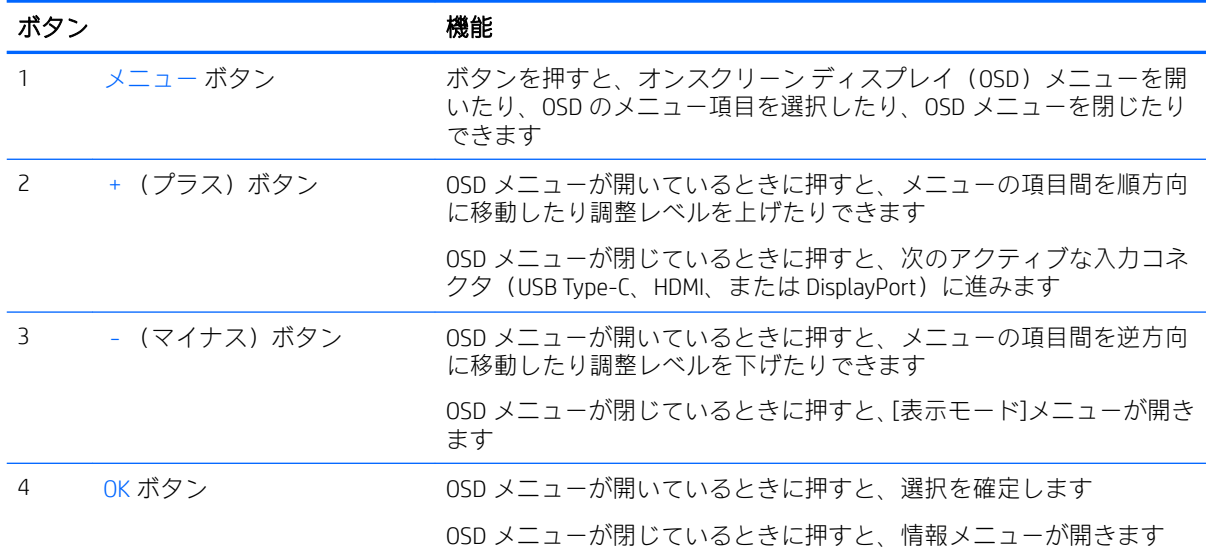

機能ボタンを初期設定から変更し、ボタンが有効になったときに、頻繁に使用するメニュー項目にす ばやくアクセスできるようにすることができます。

機能ボタンを割り当てるには、以下の操作を行います。

- 1. リア パネルにある 4 つのボタンのどれかを押してボタンを有効にしてから、メニュー ボタンを 押して OSD メニューを表示します。
- 2. OSD メニューで、[メニュー コントロール]→[ボタンの割り当て]の順に選択し、割り当てるボタ ンで使用可能なオプションをどれか選択します。

 $\overline{\mathbb{B}}$  注記 : 割り当てなおすことができる機能ボタンは 3 つのみです。メニュー ボタンおよび電源ボタンは 割り当てなおすことができません。

## <span id="page-20-0"></span>低ブルー ライト モードの調整

ディスプレイのブルー ライトの発光を減らすと、ブルー ライトによる目の疲労が軽減されます。この モニターでは、ブルー ライトの発光を減らして、画面上でコンテンツを読むときの刺激を低減する設 定を選択できます。

ディスプレイからのブルー ライトの発光を調整するには、以下の操作を行います。

- 1. モニターの背面にある-(マイナス)ボタンを押して、**[表示モード]**メニューを開きます。
- 2. 目的の設定を選択します。
	- [低ブルー ライト]: ブルー ライトを少なくして目の快適性を高めます
	- 【読書】: ブルー ライトおよび輝度を室内表示用に最適化します
	- [夜間]: ブルー ライトの発光が最も少なくなるように調整して、睡眠への影響を軽減します
- 3. [Save and Return] (保存して戻る) を選択して設定を保存し、[表示モード]メニューを閉じます。 設定を保存しない場合は、[キャンセル]を選択します。
- 4. メイン メニューから[Exit](終了)を選択します。

### 自動スリープ モードの使用

このモニターは、[自動スリープモード]を設定することにより、モニターの省電力状態を有効または 無効にできます。自動スリープ モードの有効または無効は、オンスクリーン ディスプレイ (OSD) メ ニューで設定できます。自動スリープ モードが有効になっている場合(初期設定では有効)、ホスト PC から低電力モードの信号(水平同期信号と垂直同期信号のどちらかが検出されない状態)を受け取 ると、モニターは省電力状態になります。

省電力状態(スリープ モード)になると、モニターの画面には何も表示されず、バックライトはオフ になり、電源ランプはオレンジ色に点灯します。この状態のモニターの消費電力は 0.5 W 未満です。 ホスト PC からアクティブな信号を受け取ると(ユーザーがマウスやキーボードを操作した場合な ど)、モニターはスリープ モードから復帰します。

自動スリープ モードは OSD メニューで無効にできます。メニュー ボタンを押して OSD メニューを開 きます。OSD メニューで、[電力コントロール]→[自動スリープ モード]→[オフ]の順に選択します。

# <span id="page-21-0"></span>3 サポートおよびトラブルシューティング

## 一般的なトラブルの解決方法

以下の表に、発生する可能性のあるトラブル、考えられる原因、および推奨する解決方法を示しま す。

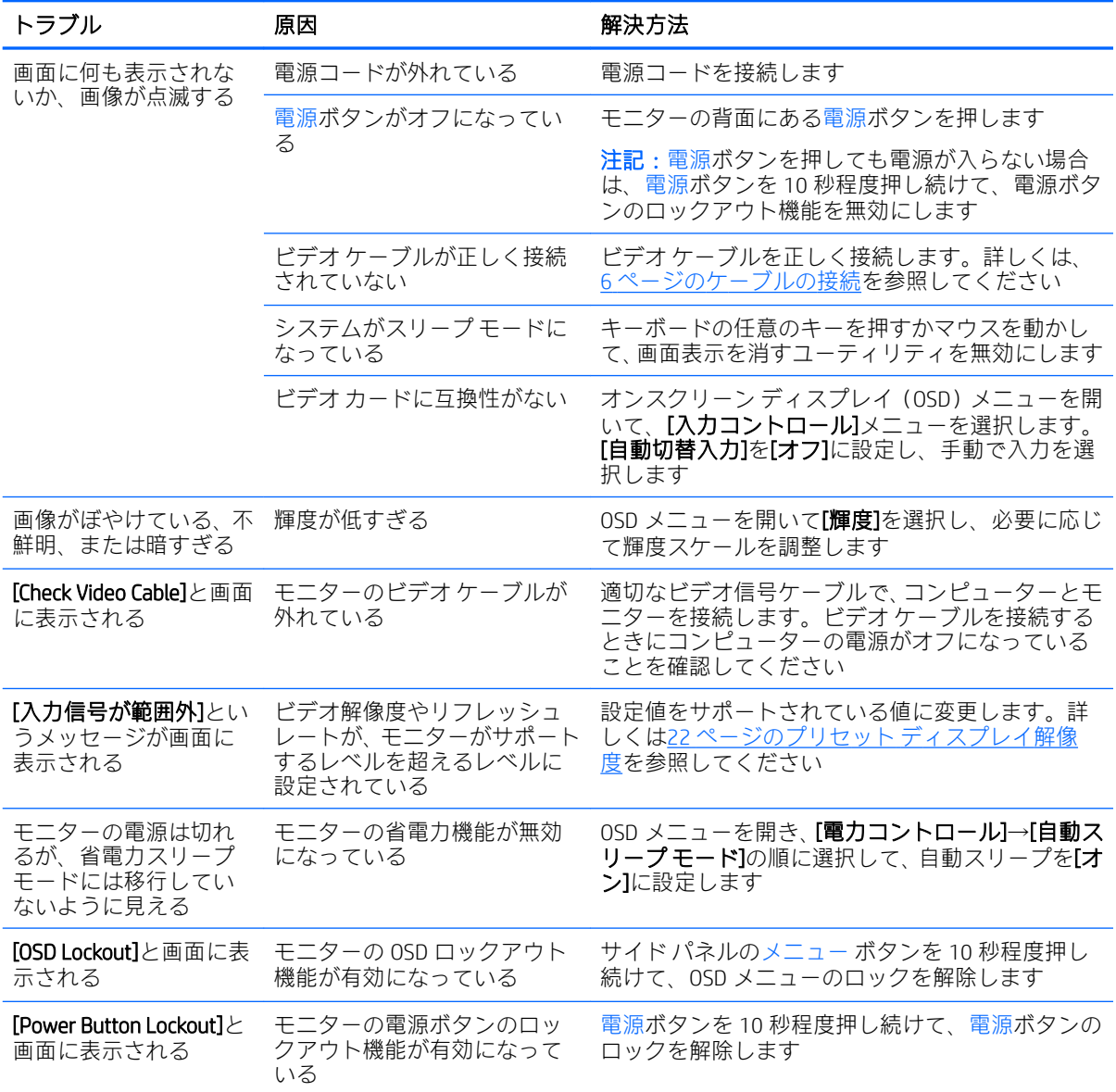

## <span id="page-22-0"></span>ボタンのロックアウト

電源ボタンまたはメニュー ボタンを 10 秒程度押し続けると、ボタンの機能がロックアウトされます。 機能を復元するには、ボタンをもう一度 10 秒間押し続けます。この機能は、モニターの電源が入っ ていて、アクティブな信号が表示されており、オンスクリーン ディスプレイ(OSD)メニューが開い ていない場合にのみ使用できます。

### 製品サポート

モニターの使用について詳しくは、HP のサポート Web サイト、<http://www.hp.com/jp/support/> にアク セスして[製品の検索]を選択し、画面の説明に沿って操作します。

 $\ddot{\mathbb{B}}$ 注記:モニターの説明書、リファレンス ガイド、およびドライバーは、<http://www.hp.com/jp/support/> から入手できます。

以下の作業を実行できます。

- HP のサービス担当者とオンラインでチャットする
- 注記:ご希望の言語がチャット サポートに対応していない場合は、英語でのサポートをご利用く ださい。
- HP のサービス センターを探す

## お問い合わせになる前に

トラブルシューティングの項目やオンラインの技術サポートを参照しても問題が解決しない場合は、 HP のサポート窓口も利用できます。HP のサポート窓口にお問い合わせになるときに、以下のような 情報を事前にご準備いただくと、解決がより迅速になる場合があります。

- モニターのモデル番号
- モニターのシリアル番号
- 購入年月日および購入店名
- 問題が発生したときの状況 (できるだけ具体的にお願いします)
- 表示されたエラー メッセージ
- ハードウェア構成
- 使用しているハードウェアおよびソフトウェアの名前とバージョン

<span id="page-23-0"></span>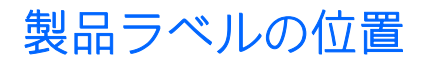

モニターの製品ラベルには製品番号とシリアル番号が記載されています。お使いのモデルのモニ ターについて HP にお問い合わせになるときに、これらの番号が必要になる場合があります。製品ラ ベルはモニター パネルの底面にあります。

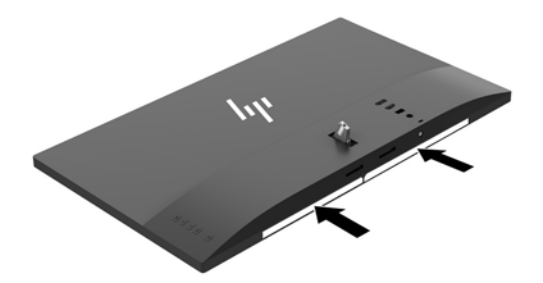

# <span id="page-24-0"></span>4 モニターの保守

# 保守に関するガイドライン

モニターの性能を向上させ長く使用するために、以下のガイドラインを参考にしてください。

- モニターのキャビネットを開けたり自分で修理したりしないでください。このガイドに記載さ れている調整機能のみを使用してください。正常に動作しない場合や、モニターを落としたり破 損したりした場合には、HP のサポート窓口にお問い合わせください。
- 外部電源は、モニター裏面のラベルに記載された条件に適合するものを使用してください。
- コンセントに接続する機器の定格電流の合計が電源コンセントの許容電流を、またコードに接続 する機器の定格電流の合計がコードの許容電流を超えないようにしてください。各機器の定格 電流 (AMPS または A) は本体に貼付された電源のラベルに記載されています。
- モニターは、手が届きやすい場所にあるコンセントの近くに設置します。電源コードをコンセン トから外すときは、必ずプラグをしっかりと持って抜きます。コードの部分を引っぱって抜かな いでください。
- モニターを使用していないときには、モニターの電源を切るようにしてください。スクリーン セーバー プログラムを使用したり、モニターを使用していないときに電源を切るようにしたりす ると、モニターを長くお使いいただけます。

 $\dddot{\mathbb{B}}$  注記 : モニター画面への「焼き付き」は、HP の保証の対象外です。

- キャビネットのスロットや開口部は通気のために必要です。スロットや開口部をふさいだり 覆ったりしないでください。また、異物を押し込んだりしないでください。
- モニターを落としたり、不安定な台の上に置いたりしないでください。
- 電源コードの上に物を置いたり、電源コードを足で踏んだりしないでください。
- モニターは通気のよい場所に設置し、過度の光熱や湿気にさらさないようにします。
- モニター スタンドを取り外すときは、モニターの表面を傷つけたり、汚したり、破損したりしな いように、表面が柔らかい場所に前面を下にして置いてください。

#### <span id="page-25-0"></span>モニターの清掃

- 1. モニターの電源を切ってモニターの背面から電源コードを抜きます。
- 2. 清潔で柔らかい、静電気防止加工のされた布で画面およびキャビネットを拭いて、モニターから ほこりを取り除きます。
- 3. 汚れが落ちにくい場合は、水とイソプロピル アルコールを 50:50 に混合した溶液を使用しま す。
- △注意:布にクリーナーをスプレーし、湿らせた布を使用して画面をそっと拭きます。決して、クリー ナーを画面に直接吹きかけないでください。クリーナーがベゼル裏側に入ってしまい、電子部品が損 傷するおそれがあります。

注意:ベンゼン、シンナーおよびその他の揮発性の溶剤など、石油系の物質を含むクリーナーをモニ ター画面やキャビネットの清掃に使用しないでください。これらの化学物質を使用すると、モニター が損傷するおそれがあります。

#### モニターの運搬

モニターを運搬する場合は、モニター出荷時の梱包箱および緩衝材、またはそれらと同等の部材を使 用してしっかり梱包してください。

# <span id="page-26-0"></span>A 技術仕様

 $\overleftrightarrow{\mathbf{B}}$  注記: 以下の仕様はすべて、HP 製品の各コンポーネントの製造元から提供された標準的な仕様を表し ています。このため、実際の動作時の数値とは異なる場合があります。

この製品の最新の仕様またはその他の仕様について詳しくは、<http://www.hp.com/go/quickspecs/> (英語 サイト)にアクセスして、該当するモニター モデルを検索し、モデル別の情報を参照してください。

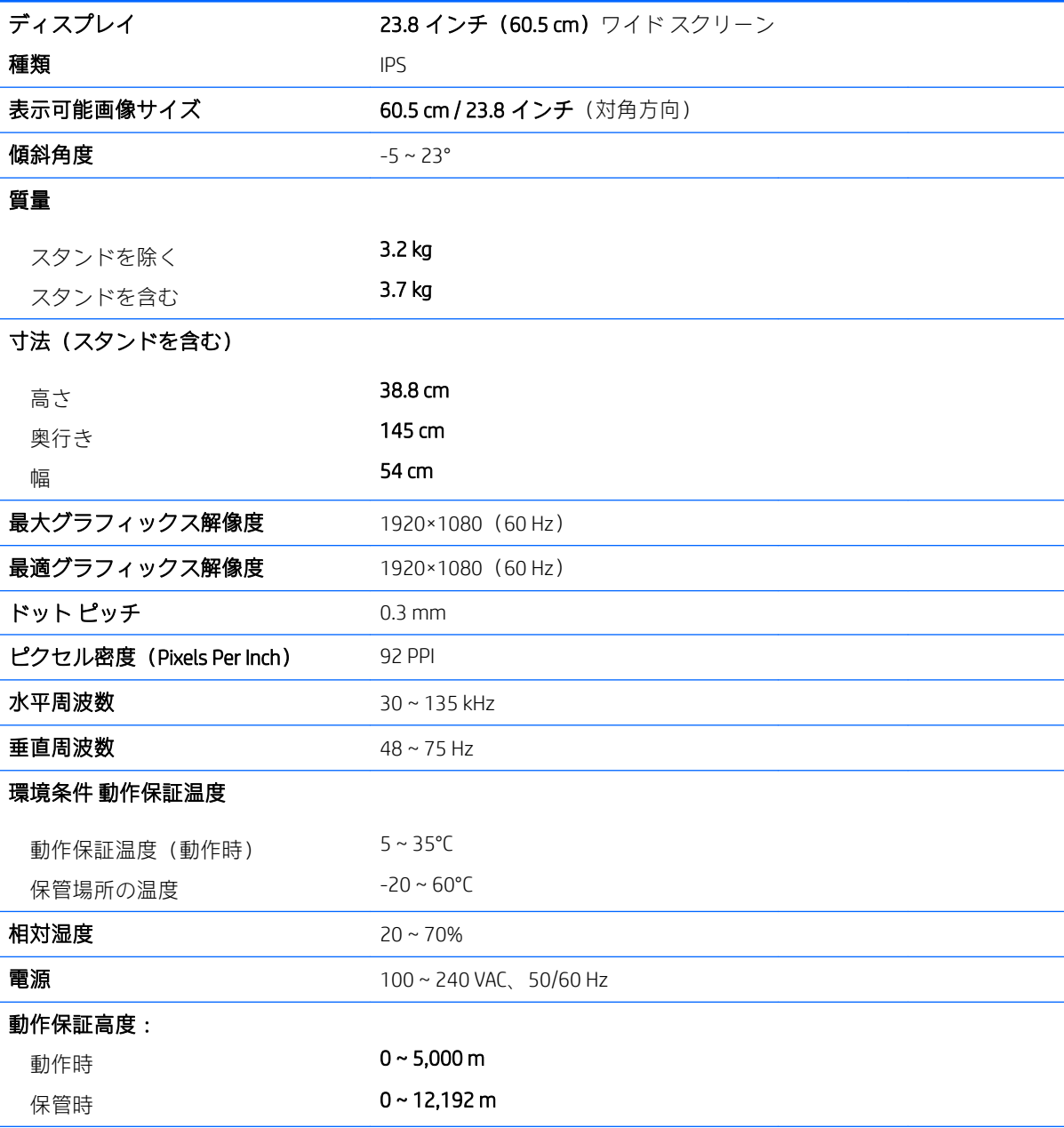

<span id="page-27-0"></span>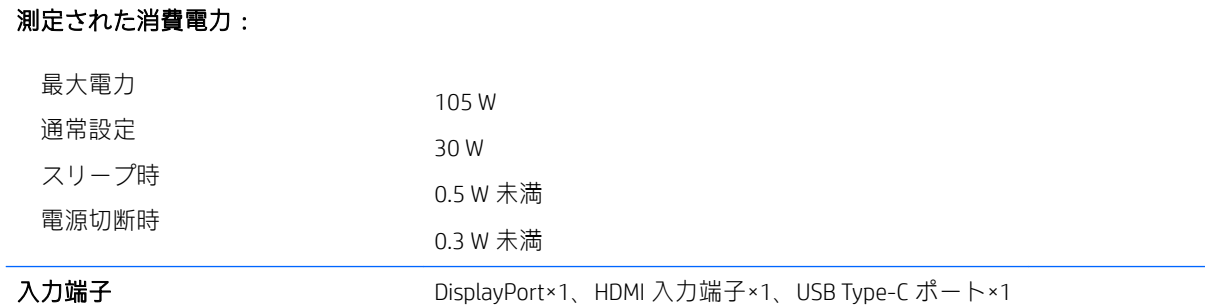

# プリセット ディスプレイ解像度

以下の表に示すディスプレイ解像度はこのモニターで使用される最も標準的なもので、工場出荷時設 定として設定されています。モニターによってこれらのプリセット モードが自動的に認識され、正し いサイズの画像が画面の中央に表示されます。

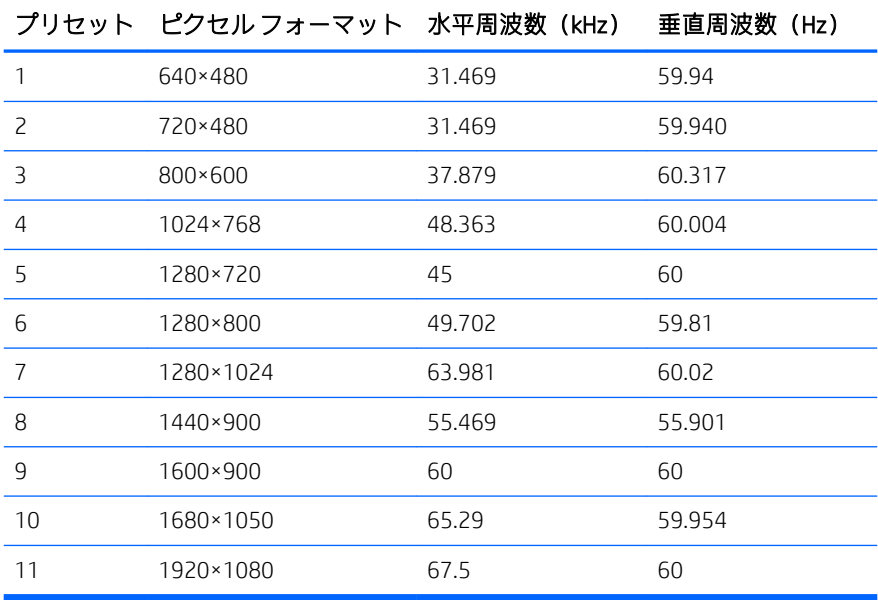

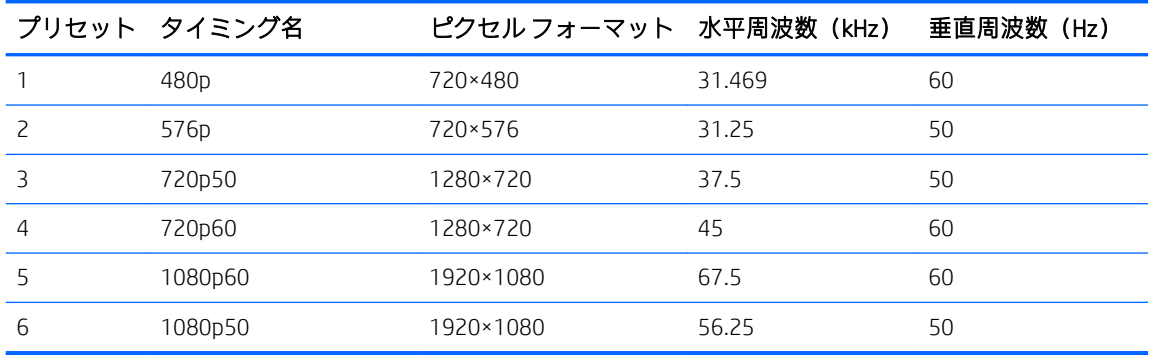

#### <span id="page-28-0"></span>ユーザー モードの使用

以下のような場合、ビデオ コントローラーから送られてくる信号がプリセット モードと一致しないこ とがあります。

- 標準グラフィックス アダプターを使用していない場合
- 標準グラフィックス アダプターを使用しているがプリセット モードを使用していない場合

このような場合、オンスクリーン ディスプレイ (OSD) メニューでモニターのパラメーターを再調整 する必要があります。変更は、適用したいモードすべてに対して行うことができ、メモリに保存され ます。モニターには新しい設定が自動的に保存され、この新しいモードはプリセット モードと同様に 自動的に認識されます。プリセット モードの他に、10 以上のユーザー モードを新しく登録して保存 できます。

## 電源アダプター

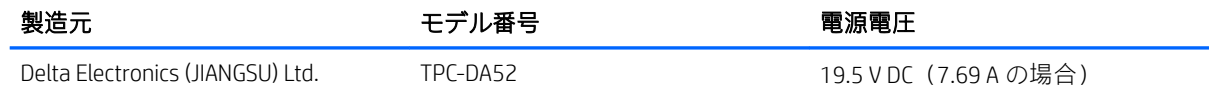

### 省電力機能

このモニターでは、省電力状態がサポートされます。水平同期信号または垂直同期信号が検出されな い場合、モニターは省電力状態になります。このように信号が検出されない場合は、モニターの画面 には何も表示されず、バックライトはオフになり、電源ランプはオレンジ色に点灯します。省電力状 態時のモニターの消費電力は 0.5 W 未満です。短時間のウォーム アップ後に通常の動作状態に戻り ます。

エナジー セーブ モードの設定の手順について詳しくは、コンピューターに付属の説明書を参照してく ださい(省電力機能は、エナジー セーブ機能、パワー マネージメント機能、節電機能など、説明書に よって名称が異なる場合があります)。

 $\overline{\mathbb{B}}$  注記: 上記のモニターの省電力機能は、省電力機能に対応するコンピューターに接続されている場合 にのみ有効です。

モニターの[Sleep Timer](スリープ タイマー)ユーティリティ内で設定値を選択すると、事前に決め た時刻にモニターが省電力状態になるように設定することもできます。モニターの[Sleep Timer]ユー ティリティによってモニターが省電力状態になると、電源ランプはオレンジ色で点滅します。

# <span id="page-29-0"></span>B ユーザー サポート

HP は、単体で、または適切な補助ツールや支援技術と組み合わせることにより、お身体の不自由な方 にもお使いいただけるような製品やサービスを設計、製造、販売しています。

### サポートされている支援技術

HP 製品は、さまざまなオペレーティング システム支援技術に対応しており、また、その他の支援技 術と組み合わせて機能するようにも設定できます。支援機能に関してより詳しい情報を確認するに は、モニターに接続されているお使いの入力デバイスの検索機能を使用してください。

 $\overline{\mathbb{B}}$  注記: 特定の支援技術製品について詳しくは、その製品のサポート窓口にお問い合わせください。

## HP のサポート窓口へのお問い合わせ

このユーザー ガイドで提供されている情報で問題に対処できない場合は、HP のサポート窓口にお問 い合わせください。日本でのサポートについては、<http://www.hp.com/jp/contact/> を参照してください。 日本以外の国や地域でのサポートについては、[http://welcome.hp.com/country/us/en/wwcontact\\_us.html](http://welcome.hp.com/country/us/en/wwcontact_us.html)  (英語サイト)から該当する国や地域、または言語を選択してください。